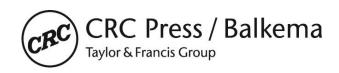

# TWO COLUMNS PAGE LAYOUT

## TITLE OF THE CONFERENCE:

10th International Symposium on Geotechnical Aspects of Underground Construction in Soft Ground (IS-Cambridge 2020)

DATE:

29 June -1 July 2020

LOCATION OF THE CONFERENCE/SYMPOSIUM:

Cambridge, UK

## **PLEASE NOTE:**

When an Author submits a paper or article to the Publisher, the Author is obliged to sign and return the Copyright agreement and the Consent to Publish form, which you will find enclosed in this .zip file. With submitting a paper for publication, the Author agrees to transfer the copyright of the paper to ISSMGE and the publisher has the right to publish the paper.

## Furthermore:

All papers/documents should be delivered in \*.pdf format that was compiled from \*.doc (Word) files or from another software program, using the option 'embedded fonts' in pdf-file preparation (see Guidelines to create PDF file.pdf). Pdf-files prepared from scanned documents can not be accepted. In addition to the \*.pdf file, the original source file (\*.doc) should be provided as well.

- all papers should be delivered in electronic form (MsWord or LaTeX) as well as identical Acrobat PDF file.
- the deadline for submission of papers to the conference editors is 15 September 2019
- the maximum number of pages per paper is 12 pages for Special Lectures
- the maximum number of pages per paper is 8 pages for regular contributions/general reports
- The document 'CPI\_AR\_PDF1.7.joboptions' (included in the .zip file) should be used to create the pdf file.
- Be sure that all letter fonts are included when you create the PDF file (see Guidelines to create PDF file.pdf).

PLEASE SUBMIT YOUR PAPER THROUGH THE ONLINE SUBMISSION SYSTEM ON THE CONFERENCE WEBSITE OR VIA THE FOLLOWING EMAIL ADDRESS: https://www.is-cambridge2020.eng.cam.ac.uk/

## **CONTACT PERSON:**

Name editor/organizer: Joanne Griffiths

Full postal address:

IfM ECS Ltd, 17 Charles Babbage Road, Cambridge CB3 0FS

Cambridge United Kingdom

Tel: **+44 (0)1223 748260** E-mail: **jg393@cam.ac.uk** 

FOR ADDITIONAL INFORMATION, PLEASE VISIT OUR CONFERENCE WEBSITE: https://www.is-cambridge2020.eng.cam.ac.uk

## PLEASE FIND BELOW SEVERAL FILES THAT CAN BE USED TO PREPARE YOUR PAPER:

- o Read Me.pdf: instructions on how to get started and use the files in this .zip
- o Templates.zip
  - 2 column A4.zip >>
    - B2PROCA4EXAMPLEPAPER: Sample of A4 page lay out in MsWord
    - B2PROCA4TEMPLATE: Empty template
  - 2 column LaTeX.zip >>
    - 2-columns-A4-Full Paper: LaTeX stylefiles to create the paper with LaTeX
    - 2-columns-USLetter-Full Paper: LaTeX stylefiles to create the paper with LaTeX
- o Artwork.pdf: Instructions on how to submit your artwork (figures)
- Consent to Publish Form.pdf: Consent to publish the paper
- Copyright agreement IS\_Cambridge 2020.docx: Agreement to transfer the copyright of the paper to ISSMGE
- o CPI\_AR\_PDF1.7.joboptions: Job settings that should be used to create the PDF file
- o Guidelines to create PDF file.pdf: how to make a pdf file
- o Harvard.ens: Style file which should be used for formatting the reference list
- Permission Verification Form.doc: Form indicating that all required permissions have been sought and obtained (if applicable – if in doubt please consult the files Permissions+Flow+Chart.pdf and T&F Permission FAQ.pdf)

Before starting, make sure that you have a PostScript printer installed. Microsoft Word users should select the correct files for their printer: A4 paper size (21 x 29.7 cm, European size), or Letter paper size (8 1/2" x 11", American size). Copy the files which you will be using to a new directory and keep the original file as a backup.

page 2-2

## MICROSOFT WORD USERS

Start MS Word. Close the empty file which appears on your screen (Close in File Menu). Now open the file B2ProcA4.doc (if you have a printer printing on A4 size paper - European standard). Print this document. It gives detailed instructions on how to proceed when you still have to type your paper and also when you want to use the text from an old file. After you have read the first two pages of these instructions you are ready to start.

Note that you should always use the tag "First paragraph" after a heading. For the rest of the text use "Normal,text". When importing figures always set the paragraph tag on "Figures". Figures cannot be imported on the paragraphs tag. Use only the headings 1, 2, and 3 prepared by the Publisher.

# Quick start for MS Word users

- 1. Copy the correct template file to the template directory. The name of this directory can be found in File Locations of Options (Tools Menu).
- 2. Start MS Word and select the template file in "New" (File Menu).
- 3. Rename this new file in "Saving As" (File Menu).

You are now ready to type your paper (see 4-7 below), or/and to insert text from another file (see 8-10 below).

- 4. Type the correct title, author(s) and affiliation(s), and delete old text without deleting the return at the end of the line.
- 5. Type your abstract behind "ABSTRACT: ".
- 6. Type the text of the first heading and delete old text without deleting the return at the end.
- 7. Now type the text of your paper using tag "First paragraph" for all paragraphs that follow a heading and tag "Normal,text" for all other normal paragraphs. Figures should be placed in paragraphs with a "Figure" tag and equations with a "Formula" tag.
- 8. To insert text from another file, open that file as well, select (Mouse) the text to be copied (Edit Menu), and paste (Edit Menu) it into the new file. In the Window Menu you can switch between opened files. The title, author(s), and affiliation(s) should not be copied completely. First type the first word of each line and then copy the rest of each line one by one. Copy only the text of your abstract and place it behind the word "ABSTRACT: ".
- 9. Check if setting of paper size and margins (Page Set Up in File Menu), and Columns (Format Menu) are still correct (see table 1 in instruction file).
- 10. Change the old tags for the new Balkema tags (see 7 above). Before doing this apply automatic formatting: From the Format Menu select AutoFormat and click AutoFormat now.

# FINAL NOTE TO ALL AUTHORS

Please see to it that your paper has the same typography as the specimen paper enclosed, whether you used the CRC Press / Balkema templates or not. The publisher will reduce your paper to 75% and print it in black. For this reason, please check if your figures will be legible after reduction.

It is also very important that you submit your artwork/figures both embedded into the manuscript (WORD) <u>and</u> in separate single files (ideally.TIFF or .EPS) << **see** *for reference Artwork.pdf*.

Please add these figure files to a single Zip file and submit them together with your paper.

Please contact Mr. Lukas Goosen, Production Manager e-mail address: <a href="mailto:lukas.goosen@taylorandfrancis.com">lukas.goosen@taylorandfrancis.com</a>